## **MANUAL DE ACESSO AO CNJ CORPORATIVO E SISBAJUD**

## **1)ACESSO DO USUÁRIO AO SISBAJUD**

Para acessar o SISBAJUD, o usuário tem de estar previamente cadastrado no **Sistema de Controle de Acesso (SCA) – CNJ Corporativo**. Esse acesso é concedido pelos **Administradores Regionais (***masters***)** do Sistema, que são responsáveis para cadastrar os usuários do Tribunal.

Caso o usuário não possua **cadastro no CNJ Corporativo, para acesso ao SisbaJud, deve solicitar, ao Administrador Regional, o seu cadastro.**

Aos usuários cadastrados, o acesso ao SisbaJud poderá ser feito de duas formas:

- a) Com o acesso do *link* do Sistema, diretamente, conforme indicado no portal do CNJ.
- b) Diretamente no processo eletrônico, para os tribunais que automatizaram o acesso ao Sisbajud.
- c) Por intermédio do Sistema SCA.

**INFORMAÇÃO:** Todos os usuários já cadastrados no BacenJud serão migrados para o SisbaJud e serão automaticamente registrados no CNJ Corporativo. Assim, não será necessário novo cadastramento pelos Administradores Regionais (*masters*). **Novos usuários** do SisbaJud precisarão solicitar seu acesso aos Administradores Regionais.

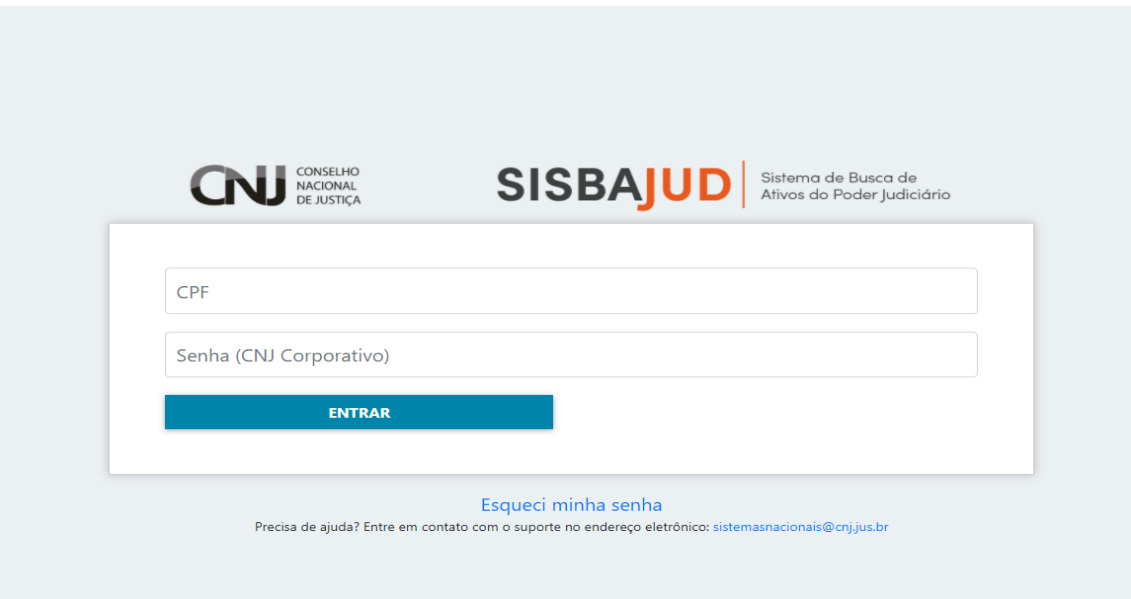

## **1.1) Acessando o Sistema pelo** *link* **direto**

O acesso ao sistema se dá pelo *link* a ser disponibilizado no portal do CNJ.

Para acessar o Sistema, o usuário deve indicar seu CPF e senha pessoal, conforme cadastro no Sistema de Controle de Acesso (SCA)- CNJ Corporativo.

Caso tenha esquecido sua senha, o usuário pode solicitar uma nova, acessando o sistema CNJ Corporativo pelo *link* [<https://www.cnj.jus.br/corporativo>](https://www.cnj.jus.br/corporativo) ou clicar a caixa "esqueci minha senha" indicada na tela inicial, que também apresenta o *link* para o CNJ Corporativo.

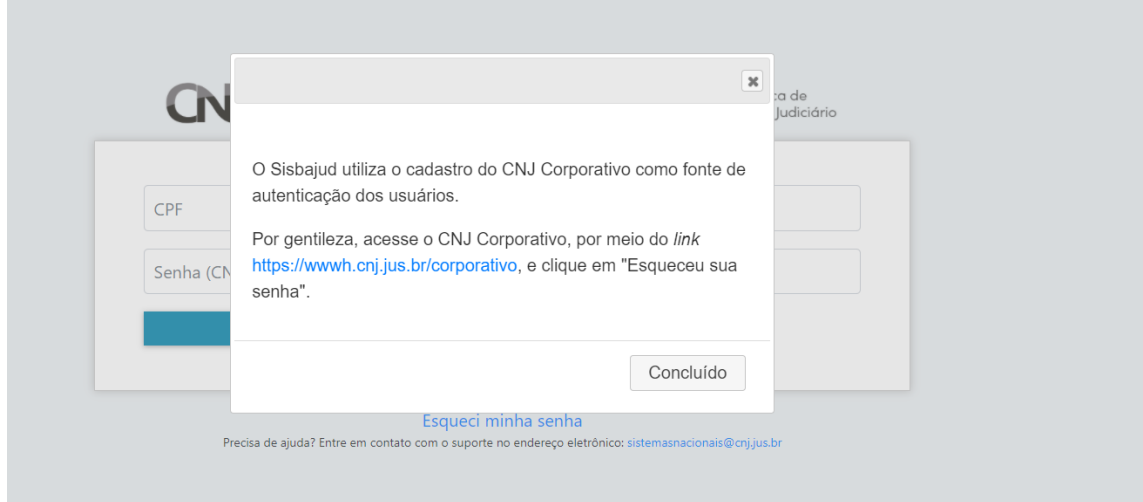

Após ser direcionado ao Sistema de Controle de Acesso, basta clicar o *link* "esqueceu sua senha?", que abrirá caixa para recuperação de senha.

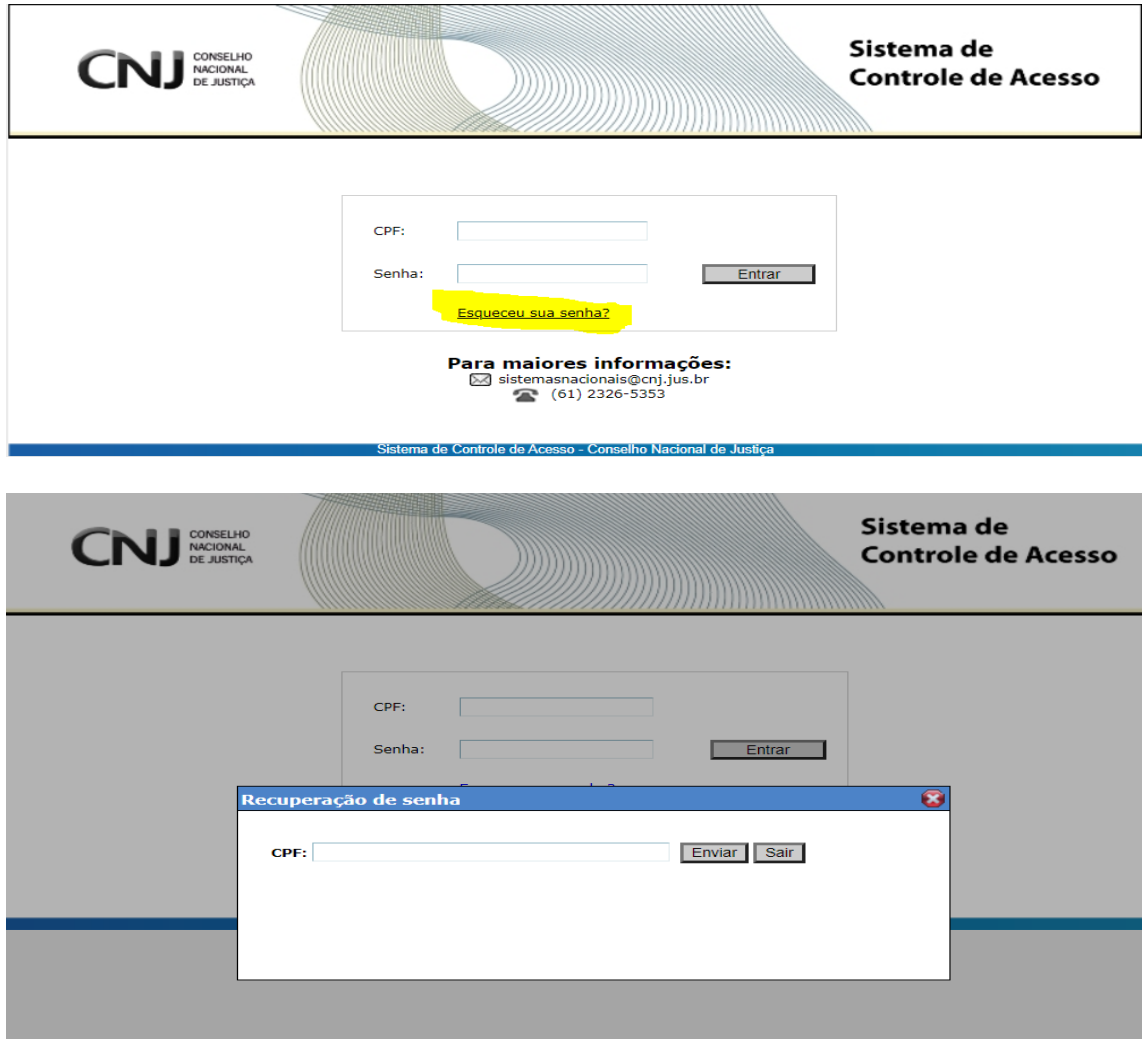

Após digitar o número do CPF do usuário cadastrado, será encaminhada automaticamente mensagem ao *e-mail* institucional cadastrado, com *link* para redefinição da senha.

Com a senha redefinida, o usuário pode acessar o SisbaJud, indicando seu CPF e nova senha no link de acesso ao Sistema.

**ATENÇÃO:** Caso o *e-mail* cadastrado no CNJ Corporativo esteja desatualizado, tenha sido cadastrado com erro ou caso o CPF indicado não seja reconhecido pelo CNJ Corporativo, será necessário entrar em contato com o Administrador Regional do tribunal do usuário, solicitando a regularização do cadastro.

## **1.2) Acessando o Sistema pelo Sistema de Controle de Acesso (SCA) – CNJ Corporativo**

O usuário cadastrado também pode acessar o SisbaJud pelo CNJ Corporativo, pelo *link* <https://www.cnj.jus.br/corporativo/>

Para acessá-lo, é necessário inserir número do CPF e a senha (a mesma utilizada para acessar o SisbaJud) e clicar o ícone "entrar".

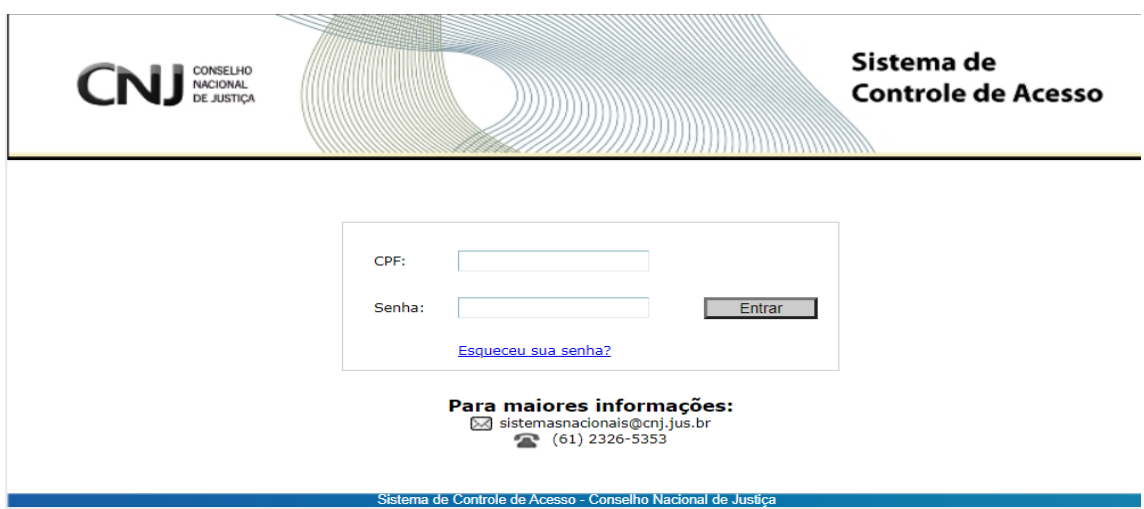

Aberto o sistema, será apresentada tela principal com indicação dos sistemas disponíveis ao usuário, considerando o perfil em que foi cadastrado.

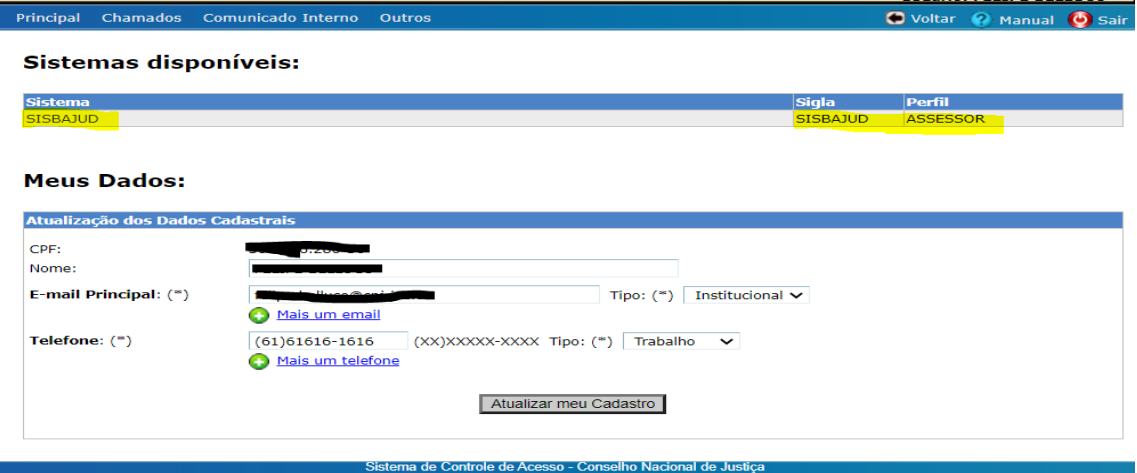

Pelo CNJ Corporativo, também é possível atualizar os dados do cadastro do usuário e alterar senha (na aba "outros").

Em caso de esquecimento da senha ou erro no cadastro, devem ser observados os procedimentos de resgate de senha ou regularização do cadastro, conforme item 1.1, acima.